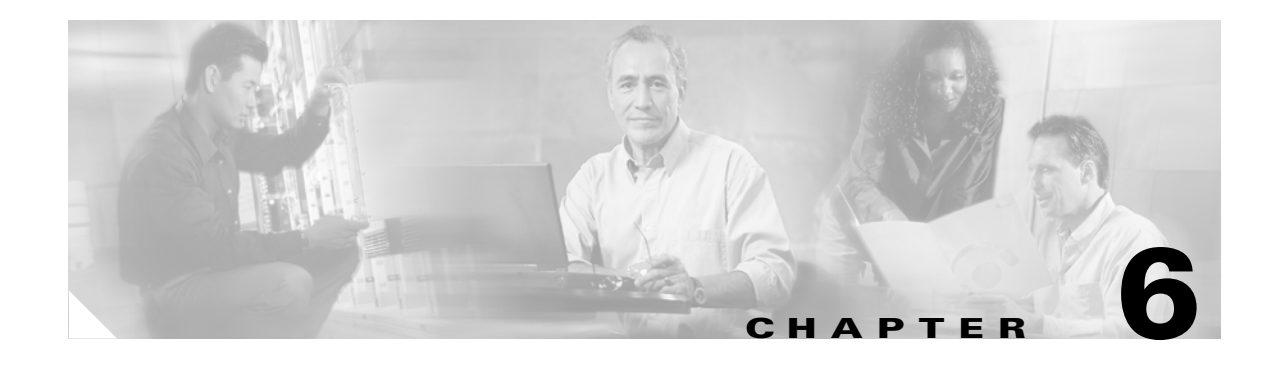

# **Manage Alarms**

This chapter explains how to view and manage the alarms and conditions on a Cisco ONS 15310-CL.

Cisco Transport Controller (CTC) detects and reports SONET alarms generated by the Cisco ONS 15310-CL and the larger SONET network. You can use CTC to monitor and manage alarms at a card, node, or network level.

## **Before You Begin**

This section lists the chapter procedures (NTPs). Turn to a procedure for applicable tasks (DLPs).

- **1.** [NTP-C56 Document Existing Provisioning, page 6-2](#page-1-0)—Complete this procedure as needed to print and export node information.
- **2.** [NTP-C57 View Alarms, History, Events, and Conditions, page 6-2](#page-1-1)—Complete this procedure as needed to see alarms and conditions occurring on the node and a complete history of alarm and condition messages.
- **3.** [NTP-C58 Delete Cleared Alarms from Display, page 6-3—](#page-2-0)Complete this procedure as needed to delete cleared alarm information that is no longer needed.
- **4.** [NTP-C59 View Alarm-Affected Circuits, page 6-5](#page-4-0)—Complete this procedure as needed to find circuits that are affected by a particular alarm or condition.
- **5.** [NTP-C60 Create, Download, and Assign Alarm Severity Profiles, page 6-6](#page-5-0)—Complete this procedure as needed to change the default severity for certain alarms; assign the new severities to a port, card, or node; and delete alarm profiles.
- **6.** [NTP-C61 Enable, Modify, or Disable Alarm Severity Filtering, page 6-7—](#page-6-0)Complete this procedure as needed to enable, disable, or modify alarm severity filtering in the Conditions, Alarms, or History screens; or you can enable, modify, and disable alarm severity filtering at the node or network level.
- **7.** [NTP-C62 Suppress Alarms or Discontinue Alarm Suppression, page 6-8—](#page-7-0)Complete this procedure as needed to suppress reported alarms at the port, card, or node level and disable the suppress command to resume normal alarm reporting.
- **8.** [NTP-C63 Provision External Alarms and Controls, page 6-8—](#page-7-1)Complete this procedure as needed to provision external alarms and controls on the Control, Timing, and Cross-connect (15310-CL-CTX) card.

Т

## <span id="page-1-0"></span>**NTP-C56 Document Existing Provisioning**

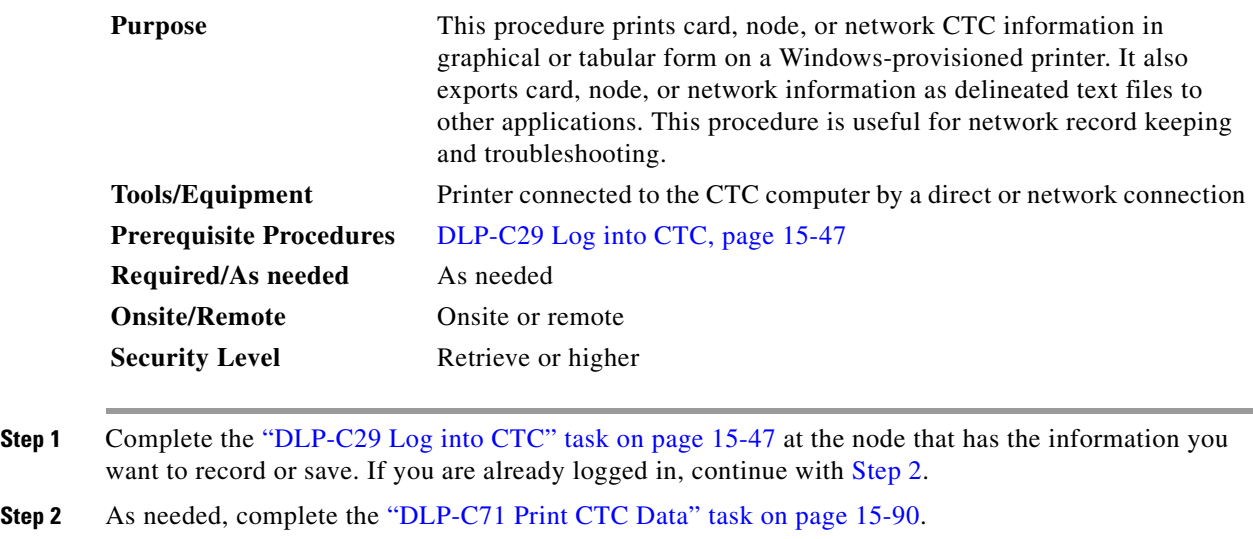

<span id="page-1-2"></span>**Step 3** As needed, complete the "DLP-C51 Export CTC Data" task on page 15-71.

**Stop. You have completed this procedure.**

## <span id="page-1-1"></span>**NTP-C57 View Alarms, History, Events, and Conditions**

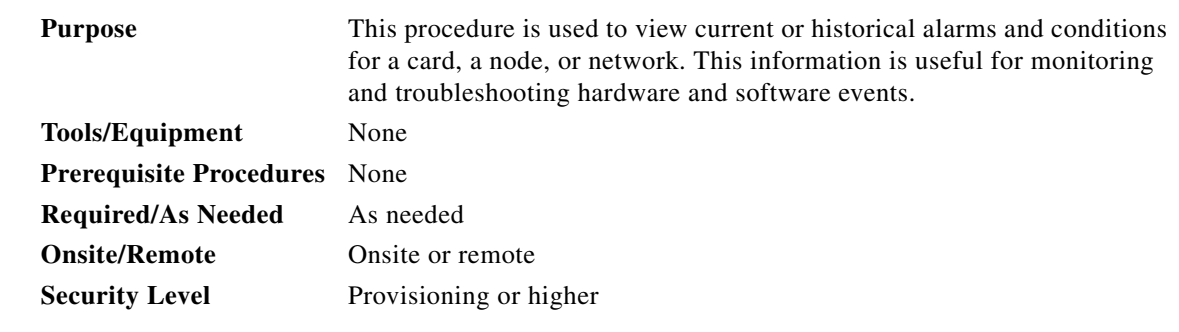

- **Step 1** Log into the node that contains the alarms you want to view. See the "DLP-C29 Log into CTC" task on page 15-47 for instructions. If you are already logged in, proceed to [Step 2](#page-1-3).
- <span id="page-1-3"></span>**Step 2** Complete the "DLP-C72 View Alarms" task on page 15-91 as needed.
- **Step 3** Complete the "DLP-C73 View Alarm or Event History" task on page 15-94 as needed.
- **Step 4** Complete the "DLP-C74 Changing the Maximum Number of Session Entries for Alarm History" task on page 15-96 as needed.
- **Step 5** Complete the "DLP-C75 Display Alarms and Conditions Using Time Zone" task on page 15-97 as needed.

**Step 6** Complete the "DLP-C76 Synchronize Alarms" task on page 15-97 as needed.

**Step 7** Complete the "DLP-C77 View Conditions" task on page 15-98 as needed.

**Stop. You have completed this procedure.**

## <span id="page-2-0"></span>**NTP-C58 Delete Cleared Alarms from Display**

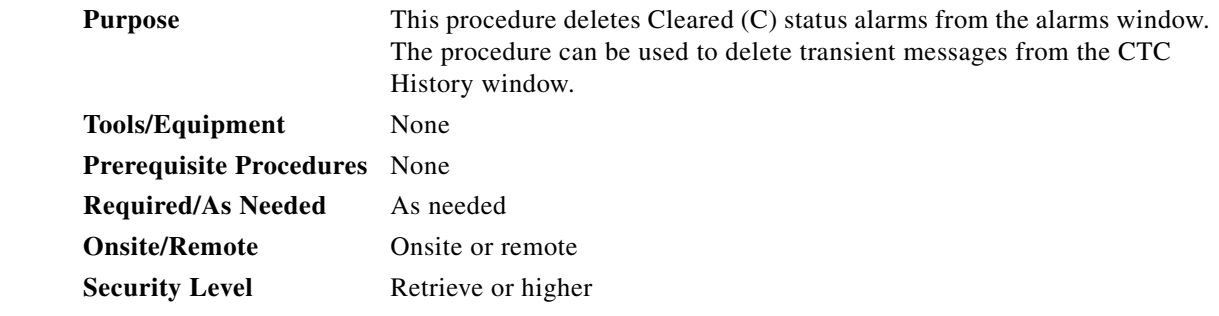

- **Step 1** Log into a node where you want to delete alarms. See the "DLP-C29 Log into CTC" task on page 15-47 for instructions. If you are already logged in, continue with Step 2.
- **Step 2** To delete cleared node-level alarms:
	- **a.** In node view, click the **Alarms** tab.
	- **b.** Click **Delete Cleared Alarms**, referring to the following rules:
		- If the Autodelete Cleared Alarms check box is checked, an alarm disappears from the window when it is cleared.
		- If the Autodelete Cleared Alarms check box is not checked, an alarm remains in the window when it is cleared. The alarm appears white in the window and has a Clear (C) severity. The alarm can be removed by clicking the Delete Cleared Alarms button.

This action removes any cleared ONS 15310-CL alarms from the Alarms display. The rows of cleared alarms turn white and have a C in their status (ST) column [\(Figure 6-1](#page-3-0)).

Г

| $   $ $  $ $\times$ $ $<br>RIO-158 - Cisco Transport Controller<br>Edit<br>Tools Help<br>File<br>View         |                                                                              |                             |                                  |                |     |           |     |                  |                                         |   |  |
|----------------------------------------------------------------------------------------------------|------------------------------------------------------------------------------|-----------------------------|----------------------------------|----------------|-----|-----------|-----|------------------|-----------------------------------------|---|--|
|                                                                                                    |                                                                              |                             |                                  |                |     |           |     |                  |                                         |   |  |
| ઙା<br>€<br>屳<br>履<br>踋                                                                                        | ☞<br>$\Rightarrow$<br>$\leftarrow$                                           | 介                           |                                  | # 8 8 5 4      |     |           |     |                  |                                         | 區 |  |
| <b>RIO-158</b>                                                                                                |                                                                              |                             |                                  |                |     |           |     |                  |                                         |   |  |
| 0 CR<br>3 MJ<br>1 MN                                                                                          |                                                                              |                             |                                  |                |     |           |     |                  |                                         |   |  |
| : 10.92.18<br>IP Addr                                                                                         |                                                                              |                             |                                  |                |     |           |     |                  |                                         |   |  |
| : 8/13/04<br>Booted                                                                                           |                                                                              |                             |                                  |                |     |           |     |                  |                                         |   |  |
| : CISCO15<br>User                                                                                             |                                                                              |                             |                                  |                |     |           |     |                  |                                         |   |  |
| Authority : Superuse                                                                                          |                                                                              |                             |                                  |                |     |           |     |                  |                                         |   |  |
| SW Version: 05.00-00                                                                                          | <b>CTX-CLCTX</b><br>E-100T-8<br>BROADBAND (DS3 / E3 / EC1)                   |                             |                                  |                |     |           |     |                  |                                         |   |  |
| Defaults : Factory                                                                                            | Act <sub>D</sub><br>Act<br><b>EXPANSION</b>                                  |                             |                                  |                |     |           |     |                  |                                         |   |  |
|                                                                                                    | n                                                                            |                             |                                  |                |     |           |     |                  |                                         |   |  |
|                                                                                                    | r ir ir i<br>DS1/E1(1-21)<br>ALARM CRAFT<br>LAN<br><b>BITS</b><br><b>UDC</b> |                             |                                  |                |     |           |     |                  |                                         |   |  |
|                                                                                                    |                                                                              |                             |                                  |                |     |           |     |                  |                                         |   |  |
|                                                                                                    |                                                                              |                             |                                  |                |     |           |     |                  |                                         |   |  |
|                                                                                                    |                                                                              |                             |                                  |                |     |           |     |                  |                                         |   |  |
|                                                                                                    |                                                                              |                             |                                  |                |     |           |     |                  |                                         |   |  |
|                                                                                                    |                                                                              |                             |                                  |                |     |           |     |                  |                                         |   |  |
| $\left  \right $<br>$\blacktriangleright$                                                                     |                                                                              |                             |                                  |                |     |           |     |                  |                                         |   |  |
| Alarms Conditions   History  <br>Circuits   Provisioning   Inventory<br>Maintenance                           |                                                                              |                             |                                  |                |     |           |     |                  |                                         |   |  |
| Date                                                                                                    | Object                                                                       | Egpt Type                   | Slot                             | Port           | Pa. | Sev       | SA. | Cond             | Description                             |   |  |
| 08/19/04 23:28:16 CDT                                                                                         | VFAC-1-5                                                                     | CE-100T-8                   | $\mathbf{1}$                     | 5              |     | MJ        | Å.  | <b>TPTFAIL</b>   | <b>Transport layer failure</b>          |   |  |
| 08/19/04 23:28:16 CDT                                                                                         | <b>VFAC-1-1</b>                                                              | CE-100T-8                   | $\mathbf{1}$                     | $\overline{1}$ |     | MJ        | ∢   | <b>TPTFAIL</b>   | <b>Transport layer failure</b>          |   |  |
| 08/19/04 23:28:07 CDT                                                                                         | <b>FAC-1-5</b>                                                               | CE-100T-8                   | 1                                | 5              |     | <b>NA</b> |     | VCG-DOWN         | VCAT Group Down                         |   |  |
| 08/19/04 23:28:07 CDT                                                                                         | <b>FAC-1-1</b>                                                               | CE-100T-8                   | 1                                | $\overline{1}$ |     | <b>NA</b> |     | VCG-DOWN         | VCAT Group Down                         |   |  |
| 01/01/70 18:00:44 CST                                                                                         | $T1 - 2 - 21$                                                                | DS1_PORT                    | $\overline{2}$                   | 21             |     | MN        |     | LOS              | <b>Loss Of Signal</b>                   |   |  |
| 01/01/70 18:00:44 CST                                                                                         | $T1 - 2 - 20$                                                                | DS1_PORT                    | $\overline{2}$                   | 20             |     | MN        |     | LOS              | <b>Loss Of Signal</b>                   |   |  |
| 01/01/70 18:00:44 CST                                                                                         | $T1-2-19$                                                                    | DS1_PORT                    | $\overline{2}$                   | 19             |     | MN        |     | Los              | <b>Loss Of Signal</b>                   |   |  |
| 01/01/70 18:00:44 CST                                                                                         | $T1-2-18$                                                                    | DS1 PORT                    | $\overline{2}$                   | 18             |     | MN        |     | Los              | <b>Loss Of Signal</b>                   |   |  |
| 01/01/70 18:00:44 CST                                                                                         | $T1-2-17$                                                                    | <b>DS1 PORT</b>             | $\overline{2}$                   | 17             |     | MN        |     | LOS              | Loss Of Signal                          |   |  |
| 01/01/70 18:00:44 CST                                                                                         | $T1-2-16$                                                                    | <b>DS1 PORT</b>             | $\overline{2}$                   | 16             |     | MN        |     | Los              | <b>Loss Of Signal</b>                   |   |  |
| 01/01/70 18:00:44 CST                                                                                         | $T1-2-15$                                                                    | DS1_PORT                    | $\overline{2}$                   | 15             |     | MN        |     | LOS              | <b>Loss Of Signal</b>                   |   |  |
| 01/01/70 18:00:44 CST<br>01/01/70 18:00:44 CST                                                                | $T1-2-14$<br>$T1 - 2 - 13$                                                   | DS1_PORT<br><b>DS1 PORT</b> | $\overline{2}$<br>$\overline{2}$ | 14<br>13       |     | MN<br>MN  |     | Los<br>LOS       | Loss Of Signal<br><b>Loss Of Signal</b> |   |  |
| 04/04/2010/00/14 COT                                                                                          | T4-0-40                                                                      | DO4 DODT                    | $\overline{\phantom{a}}$         | 4 <sup>2</sup> |     | KANT.     |     | $\overline{100}$ | Long Of Cland                           |   |  |
| Retrieved: August 30, 2004 3:47:50 PM CDT   57<br>Retrieve<br>Filter<br>Exclude Same Root Cause<br>Help<br>Ιu |                                                                              |                             |                                  |                |     |           |     |                  |                                         |   |  |
| Retrieve all current conditions from node(s)<br><b>NET CKT</b>                                                |                                                                              |                             |                                  |                |     |           |     |                  |                                         |   |  |

<span id="page-3-0"></span>*Figure 6-1 Node View Conditions Window*

**Step 3** To delete cleared card-level alarms:

- **a.** In node view, double-click the card graphic for the card you want to open.
- **b.** Click the **Alarms** tab and then click **Delete Cleared Alarms**, referring to the following rules:
	- If the Autodelete Cleared Alarms check box is checked, an alarm disappears from the window when it is cleared.
	- If the Autodelete Cleared Alarms check box is not checked, an alarm remains in the window when it is cleared. The alarm appears white in the window and has a Clear (C) severity. The alarm can be removed by clicking the Delete Cleared Alarms button.
- **Step 4** To delete cleared network-level alarms:
	- **a.** From the **View menu choose Go to Network View**.
	- **b.** Click the **Alarms** tab and then click **Delete Cleared Alarms**, referring to the following rules:
		- If the Autodelete Cleared Alarms check box is checked, an alarm disappears from the window when it is cleared.
		- If the Autodelete Cleared Alarms check box is not checked, an alarm remains in the window when it is cleared. The alarm appears white in the window and has a Clear (CL) severity. The alarm can be removed by clicking the Delete Cleared Alarms button.
- **Step 5** To remove the transient messages from the History window, click **Delete Cleared Alarms**.Transient messages are single messages, not raise-and-clear pairs (that is, they do not have companion messages stating they are cleared).

#### **Stop. You have completed this procedure.**

**The Contract of the Contract of the Contract of the Contract of the Contract of the Contract of the Contract of the Contract of the Contract of the Contract of the Contract of the Contract of the Contract of the Contract** 

### <span id="page-4-0"></span>**NTP-C59 View Alarm-Affected Circuits**

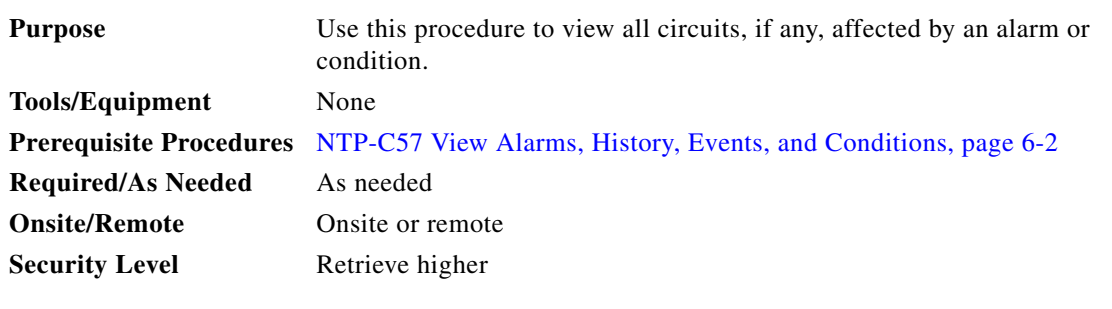

- **Step 1** Complete the "DLP-C29 Log into CTC" task on page 15-47. If you are already logged in, continue with Step 2.
- **Step 2** In the network, node, or card view, click the **Alarms** tab or **Conditions** tab and then right-click anywhere in the row of an active alarm or condition.

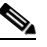

**Note** The node view is the default, but you can also navigate to the Alarms tab in the network view or card view to perform Step 2.

The Select Affected Circuit option appears on the shortcut menu [\(Figure 6-2](#page-4-1)).

#### <span id="page-4-1"></span>*Figure 6-2 Select Affected Circuits Option*

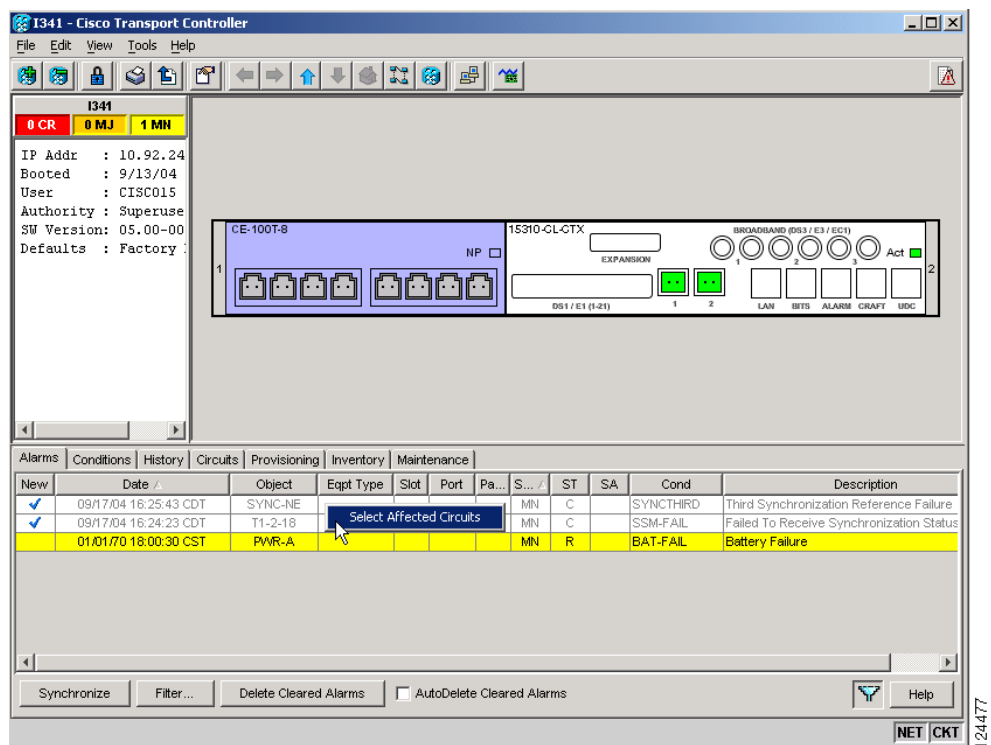

**Step 3** Left-click or right-click **Select Affected Circuits**.

Г

The **Circuits** window appears with the affected circuits highlighted ([Figure 6-3](#page-5-1)).

| 1341 - Cisco Transport Controller                                                                                                    |                                   |                |                          |             |           |                           |                           |                     |                                         |                |  |  |
|----------------------------------------------------------------------------------------------------|-----------------------------------|----------------|--------------------------|-------------|-----------|---------------------------|---------------------------|---------------------|-----------------------------------------|----------------|--|--|
| Ķ<br>Tools Help<br>Edit<br>File<br><b>View</b>                                                                                                    |                                   |                |                          |             |           |                           |                           |                     |                                         |                |  |  |
| 伪<br>淘<br>£.                                                                                                    | 6 6 6                             | 区              |                          |             |           |                           |                           |                     |                                         |                |  |  |
| 1341<br>$2$ MN<br>2CR<br>2 MJ<br>: 10.92.24<br>IP Addr<br>Booted<br>: 8/27/04<br>: CISC015<br>User<br>Authority : Superuse<br>SW Version: 05.00-00<br>5310-GL-CTX<br>0000<br>Defaults : Factory<br>$\bigcirc$ act $\blacksquare$<br><b>EXPANSION</b><br>ò,<br>0817618420 |                                   |                |                          |             |           |                           |                           |                     |                                         |                |  |  |
| $\blacktriangleleft$                                                                                                    | $\blacktriangleright$             |                |                          |             |           |                           |                           |                     |                                         |                |  |  |
| Alarms   Conditions   History Circuits   Provisioning   Inventory   Maintenance                                                                                                    |                                   |                |                          |             |           |                           |                           |                     |                                         |                |  |  |
| Circuit Name                                                                                                    | Type                              | Size           | OCHNC VMen               | Dir         | OCHNC Dir | Protection                | Status                    | Source              | Destination                             | # of VLAN:     |  |  |
| $\overline{DS3}$                                                                                                    | $\overline{\text{STS}}$           | $STS-1$        | <b>N/A</b>               | 2-way       | N/A       | Unknown                   | PARTIAL                   | I341/s2/pDS3-1/S1   | Unknown2/unavailabl                     |                |  |  |
| DS1_port21                                                                                                    | $\overline{V}$<br>$\overline{VI}$ | VT1.5<br>VT1.5 | <b>N/A</b>               | 2-way       | N/A       | Unknown                   | <b>PARTIAL</b>            |                     | I341/s2/pDS1/S1/V7- I342/s2/pDS1/S1/V7- |                |  |  |
| DS1_port5<br>EC <sub>1</sub>                                                                                                    | STS                               | $STS-1$        | <b>N/A</b><br><b>N/A</b> | $2 - w a v$ | N/A       | Unknown<br><b>Unknown</b> | <b>PARTIAL</b><br>PARTIAL | I341/s2/pDS1/S1/V5- | Unknown2/unavailabl                     |                |  |  |
|                                                                                                    |                                   |                |                          | $2-Way$     | N/A       |                           |                           | I341/s2/pEC1-3/S1   | Unknown3/unavailabl                     |                |  |  |
| $\vert$                                                                                                    |                                   |                |                          |             |           |                           |                           |                     |                                         |                |  |  |
| Create                                                                                                    | Edit                              | Delete         | Filter<br>Search         |             |           |                           |                           |                     | 回望<br>Scope: Node                       | 24378<br>Help  |  |  |
|                                                                                                    |                                   |                |                          |             |           |                           |                           |                     |                                         | <b>NET CKT</b> |  |  |

<span id="page-5-1"></span>*Figure 6-3 Viewing an Alarm-Affected Circuit*

**Step 4** If you want to search for particular circuits, see the "DLP-C78 Search for Circuits" task on page 15-100. **Stop. You have completed this procedure.**

#### <span id="page-5-0"></span>**NTP-C60 Create, Download, and Assign Alarm Severity Profiles**

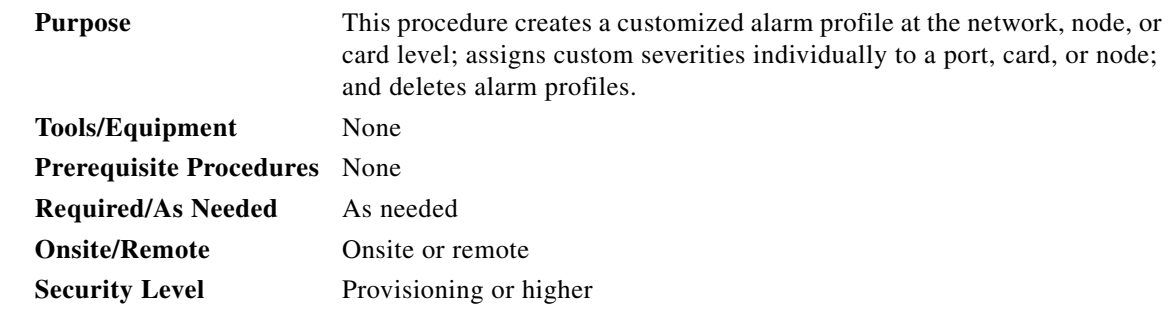

- **Step 1** Complete the "DLP-C29 Log into CTC" task on page 15-47 at the node where you want to create an alarm profile. If you are already logged in, continue with [Step 2](#page-5-2) to create, clone or modify an alarm profile, or go to [Step 3](#page-6-1) to download an alarm profile.
- <span id="page-5-2"></span>**Step 2** Complete the "DLP-C79 Create a Cloned Alarm Severity Profile" task on page 15-101. This task clones a current alarm profile and then renames and customizes it.

**The State** 

<span id="page-6-1"></span>**Step 3** Complete the "DLP-C80 Download an Alarm Severity Profile" task on page 15-104. This task downloads an alarm severity profile from a CD or a node.

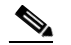

- **Note** After storing a created or downloaded alarm profile, you must go to the node (either by logging into it or clicking on it from the network view) and activate the profile by applying it to the shelf, one or more cards, or one or more ports.
- **Step 4** As necessary, complete the "DLP-C81 Apply Alarm Profiles to Ports" task on page 15-105 or the "DLP-C82 Apply Alarm Profiles to Cards and Nodes" task on page 15-107.
- **Step 5** As needed, complete the "DLP-C83 Delete Alarm Severity Profiles" task on page 15-108.

**Stop. You have completed this procedure.**

## <span id="page-6-0"></span>**NTP-C61 Enable, Modify, or Disable Alarm Severity Filtering**

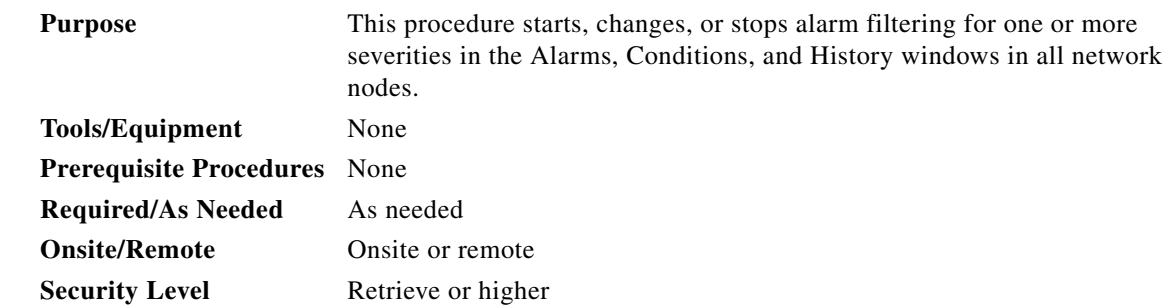

- **Step 1** Complete the "DLP-C29 Log into CTC" task on page 15-47. If you are already logged in, continue with [Step 2](#page-6-2).
- <span id="page-6-2"></span>**Step 2** As necessary, complete the "DLP-C84 Enable Alarm Filtering" task on page 15-109 to enable alarm filtering at the card, node, and network views for all nodes in the network. Alarm filtering can be enabled for alarms or conditions.
- **Step 3** As necessary, complete the "DLP-C85 Modify Alarm and Condition Filtering Parameters" task on page 15-110 to modify the alarm filtering for network nodes to show or hide particular alarms or conditions.
- **Step 4** As necessary, complete the "DLP-C88 Disable Alarm Filtering" task on page 15-115 to disable alarm profile filtering for all network nodes.

**Stop. You have completed this procedure.**

Т

## <span id="page-7-0"></span>**NTP-C62 Suppress Alarms or Discontinue Alarm Suppression**

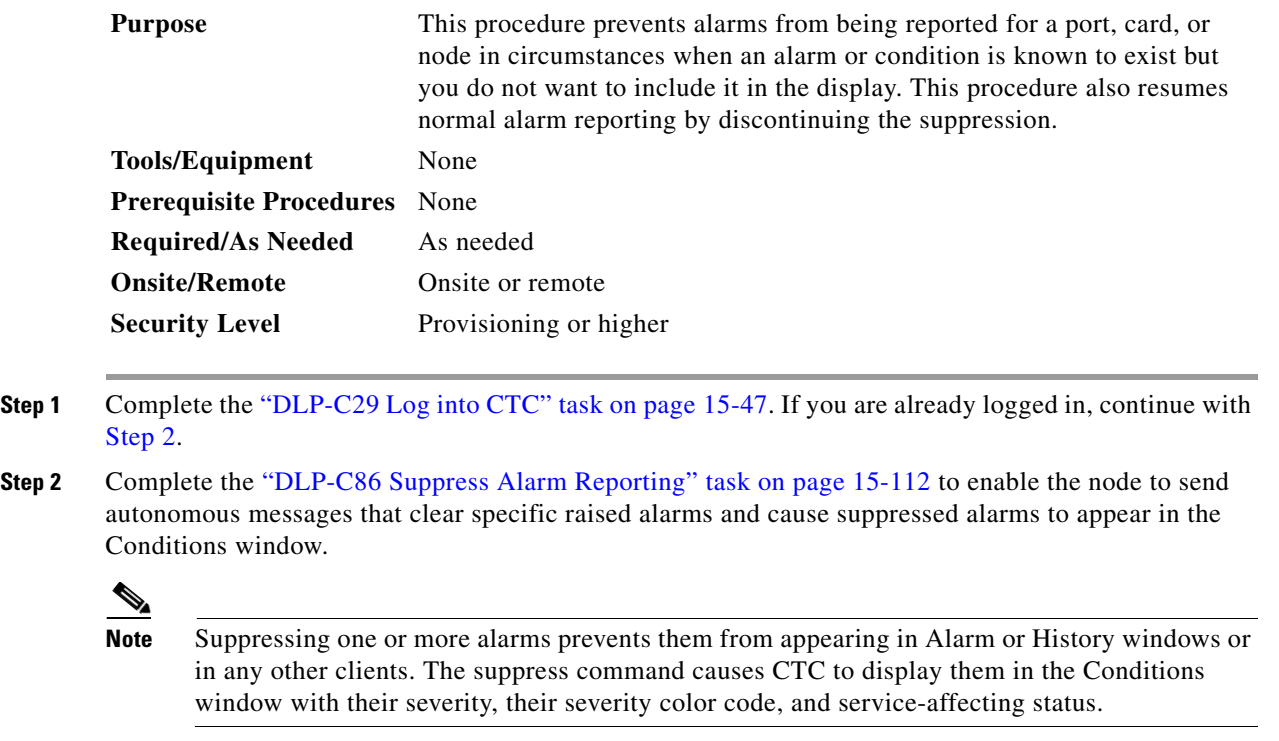

<span id="page-7-2"></span>**Step 3** Complete the "DLP-C87 Discontinue Alarm Suppression" task on page 15-114 to discontinue alarm suppression and resume normal alarm reporting.

**Stop. You have completed this procedure.**

### <span id="page-7-1"></span>**NTP-C63 Provision External Alarms and Controls**

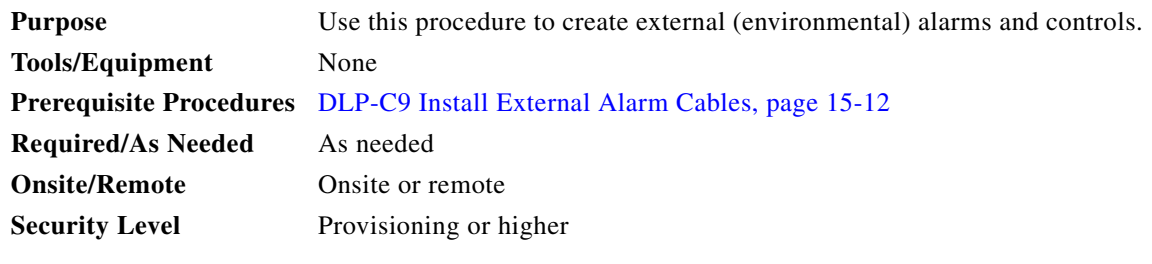

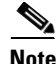

**Note** External alarm physical connections are made using the ALARM port on the front of the ONS 15310-CL. The alarms and controls are provisioned using the 15310-CL-CTX card view. For information about the 15310-CL-CTX external alarms and controls, virtual wire, and orderwire, refer to the *Cisco ONS 15310-CL Reference Manual*.

**Step 1** In the node view, double-click the active 15310-CL-CTX card. The card view appears.

**Step 2** If you are provisioning external alarms, click the **Provisioning > External Alarms** tabs ([Figure 6-4\)](#page-8-0). If you are not provisioning external alarms, continue with [Step 6](#page-8-1).

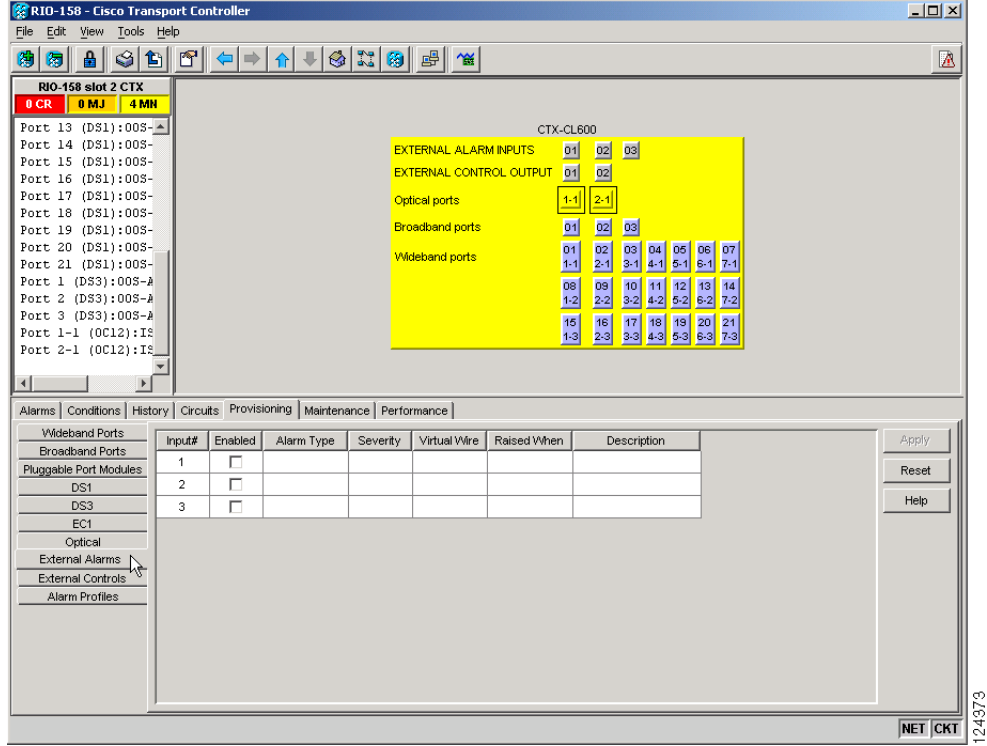

<span id="page-8-0"></span>*Figure 6-4 15310-CL-CTX Card External Alarms*

<span id="page-8-2"></span>**Step 3** Complete the following fields for each external device wired to the 15310-CL-CTX:

- **•** Enabled*—*Check this check box to activate the fields for the alarm input number.
- **•** Alarm Type*—*Choose an option from the **Alarm Type** drop-down list.
- **•** Severity*—*Choose an option from the **Severity** drop-down list.

The severity determines the severity the alarm has in the Alarms and History tabs and determines whether the LEDs are activated. Critical (CR), Major (MJ), and Minor (MN) alarms activate the 15310-CL-CTX LEDs. Not-Alarmed (NA) and Not-Reported (NR) do not activate LEDs, but do report the information in CTC.

- **•** Virtual Wire*—*Choose an option to assign the external device to a virtual wire. Otherwise, do not change the None default. For information about the virtual wire, see the *Cisco ONS 15310-CL Reference Manual*.
- **•** Raised When—Choose the condition (open or closed) that triggers the alarm.
- **•** Description—A default description is provided; enter a different description if needed.
- **Step 4** To provision up to six virtual wire inputs for external devices, complete [Step 3](#page-8-2) for each additional device.
- **Step 5** Click **Apply**.
- <span id="page-8-1"></span>**Step 6** If you are provisioning external control outputs for external devices connected to the 15310-CL-CTX, click the **External Controls** subtab ([Figure 6-4\)](#page-8-0).

 $\mathbf{r}$ 

- <span id="page-9-0"></span>**Step 7** Complete the following fields for each external control wired to the 15310-CL-CTX:
	- **•** Enabled*—*Check this the check box to activate the Control Type, Trigger Type, and Description columns for the alarm input number.
	- **•** Control Type—Choose an option: air conditioner, engine, fan, generator, heat, light, sprinkler, or miscellaneous.
	- **•** Trigger Type*—*Choose a trigger type: a local minor, major, or critical alarm; a remote minor, major, or critical alarm; or a virtual wire activation.
	- **•** Description*—*Enter a description.
- **Step 8** To provision a second external control, complete [Step 7](#page-9-0) for the additional device.
- **Step 9** Click **Apply**.

**Stop. You have completed this procedure.**